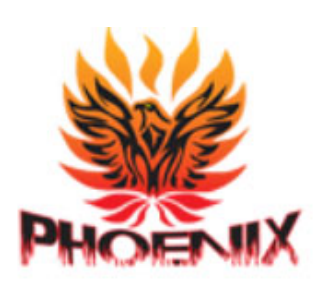

## **Phoenix School Have a Great Summer!**

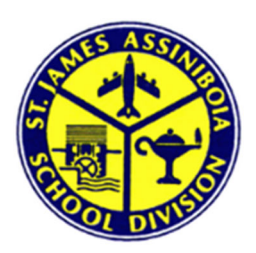

## **Meet the Phoenix Team 2021-2022**

#### **Teaching Staff**

Mr. P. Betz Principal Mrs. C. Choboter Gr. 2/3, Room 8 Mrs. K. Sadr Music Ms. T. Patrick Supply Teacher

Mrs. M. Turabian Kindergarten AM/PM Mrs. C. Mikkelson Grade 1/2, Room 3 Mr. T. Wall Grade 1/2, Room 4 Mrs. F. Vinci Grade 1/2, Room 9 Mrs. F. Gallo Grade 3/4, Room 5 Mr. S. Mikkelson Grade 4/5, Room 16 Mrs C. Slyker Grade 4/5, Room 15 Mrs. K. Bremner Physical Education Mrs. C. Cassell Resource/Guidance Mrs. L. Hulme Reading Recovery/Resource

#### **Support Staff**

Mrs. M. Howard Ms. N. Craig Mrs. Cook Mrs. C. Biggar Mr. J. Villeseche Mr. Panganeban

Head Administrative Assistant Educational Assistant Mrs. C. Samyn Educational Assistant Mrs. H. Halldorsson Educational Assistant Mr. T. Peterson Educational Assistant Mrs. D. Bailey Educational Assistant Mrs. M. Kino Educational Assistant Mrs. A. Sommerfield Educational Assistant Educational Assistant Librarian Custodian Cleaner

#### *A Year to Remember*

The end of every school year is a time for reflection, gratitude, and excitement of days to come.

#### **Thank you to all Phoenix Families**

You have demonstrated resiliency, hope, compassion, enthusiasm and support during this year of exceptional times.

#### **Thank you to Phoenix Students**

We are so proud of you. You have shown all of us that we can never give up, keep positive and continue reaching for the stars.

Phoenix staff wish our grade five students all the best as they move to middle school. Follow your hearts and chase your dreams.

#### **Thank you to the Phoenix Team**

Thank you for the courage and positive energy you have shared while approaching each day with thoughtfulness, and innovation. This year was certainly defined by pivoting and flexibility with lots of learning goals to celebrate.

Next year, as a community of learners, we will continue to push forward and celebrate our hard work together.

Enjoy a restful, healthy and well-deserved holiday.

Patrick Betz Principal, Phoenix School

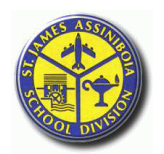

# Phoenix Elementary School<br>111 Alboro St

Headingley, Manitoba Ph: 204-889-5053 Fax: 204-889-5060 R4J 1A3 https://www.sjasd.ca/school/phoenix

June 28, 2021

Dear Phoenix Families,

Phoenix School is hoping to have in-person Parent/Teacher/Student conferences on: September 8 1:00 PM-6:30 PM September 9 12:15 PM-2:45 PM

Bookings can be made by Phoenix families using our divisional electronic scheduling program*, School Conference Manager.* This scheduling program will be operational for these Opening Day Conferences in September. Please note that these conferences will be subject to Public Health orders at the time.

The first time you use the *Phoenix School Conference Manager,* you will be required to register and create a parent account, which only takes a minute or two. You can continue to use this same account for the duration of the time you have children in the school, so please record your password where you can reference it later. **Please note parents can register between September 1st, 2021 and September 7th, 2021 as the system will be open.**

You may want to register right away as a scheduling reminder email is sent to registered parents shortly before scheduling commences. If your email program flags automated emails as junk mail, you may want to put ["appointments@schoolsoft.ca"](mailto:appointments@schoolsoft.ca) in your email address book.

Steps to create a parent account and booking conferences (an online tutorial that shows how to create a parent account is available at: [http://www.schoolsoft.ca/tutorials/parents.html\)](http://www.schoolsoft.ca/tutorials/parents.html).

1. **Go to our school's website:** https://www.sjasd.ca/school/phoenix and follow the link (Conference Manager) under the Parents & Community Heading. (https://phoenix.schoolsoft.com/login.)

#### *\* Step 2 is for first time users only \**

- 2. **Register for a parent account.** To register click the REGISTER NOW button and complete the registration page. Once registered you will be able to log in to the Conference Manager right away. An email will also be sent to the address you specified. This email restates your user name and password and is a good email to retain, as you will use the same email and password when booking future rounds of Parent-Student-Teacher Conferences. If you forget your password you can reset it using the FORGOT PASSWORD link under the login button. **Once registered, you can log in to the** *Conference Manager* **any time.**
- 3. **Click the BOOK NOW button. Select conference date in the date drop-down that appears and then select the teacher(s) you wish to meet with and click the NEXT button.** To coordinate bookings involving multiple teachers select all the teachers applicable to your child(ren) who you wish to meet with.
- 4. **Click on an available time slot for each teacher you selected and complete the booking form that appears.** You should see the booking appear in the summary list on the right hand side of the screen. A confirmation email is sent for each booking you made or subsequently cancel. You will also receive a reminder and conference itinerary by email. When booking your conference times, you will notice that the time slots are 15 minutes in length. During your 15 minute time slot, you will have the opportunity to meet with your child's teacher, and complete some of the necessary beginning of the school year paperwork.
- 5. **Confirm your appointments have been booked by looking at the "CURRENTLY BOOKED CONFERENCES" box on the right of the screen or click on the MY CONFERENCES tab.** Only appointments that appear in the CURRENTLY BOOKED CONFERENCES box or on the MY CONFERENCES page are confirmed bookings.
- 6. **When finished booking, click the log off button located at the top right of the browser window.** You will have the opportunity to provide feedback regarding the use of the Conference Manager to the school administration through a user survey before completely exiting. We appreciate you completing the survey.

We greatly appreciate parents booking their own appointments, but know this is not always possible. If you are unable to book your own appointment, please call the school during regular office hours (8:15 AM – 3:45 PM any time after August 26, 2020) and we are happy to assist you over the phone.

Online tutorials regarding the use of the Conference Manager are available at: <http://www.schoolsoft.ca/tutorials/parents.html>

Thank you,

Mr. P. Betz, Principal

The St.James-Assiniboia School Division No.2

#### Great Schools for Growing and Learning

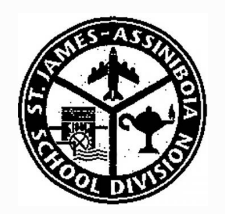

# **Phoenix School**

**111 Alboro Street Headingley, Manitoba R4J 1 A3 Telephone: (204) 889-5053 Fax: (204) 889-5060 www.sjasd.ca/school/phoenix** 

June 28, 2021

Dear Student and Parents:

The administration and staff are looking forward to a successful 2021-2022 with your child(ren)

Phoenix School will now be offering the convenience of online payment to parents/guardians. It is quick and convenient and you are able to pay by Credit Card or Cheque online. When payments are required by/for your child you will be notified via email. You will be required to pay a \$55.00 School Supply fee.

In lieu of fundraising, the school is requesting \$25.00 from each family for school fees. This fee covers additional costs such as special artists coming into the school and other school activities that are provided during the year. This is not affiliated with any fundraising efforts that are put forth from Parent Council.

#### **You can access the online payment program September 7 , 2021 to pay student fees,**

**Register Online:** 

Step 1: Please go to this site: https://sisd.schoolcashonline.com.

Step 2: Register by selecting the "Get Started Now" and following the steps.

Step 3: After you receive the confirmation email, please select the 'Click Here' option, login and add each of your children to your household account.

PLEASE NOTE: If you have any questions during the registration process or while online, please select the GET HELP option in the top right hand area of the screen.

In addition, each child is asked to bring 2 boxes of Kleenex. All students will require separate shoes for indoors.

From the Phys.Ed. Department:

Running shoes are to be worn in the gym. They should have non-marking soles and should not be skater shoes. Please only have laces if your child can tie his/her own shoes.

Thank you and we will see you in September. Have a wonderful summer!

Yours truly,

The Staff of Phoenix School

#### **St. James-Assiniboia School Division**  *Great Schools for Growing and Learning*

# SchoolCashOnline

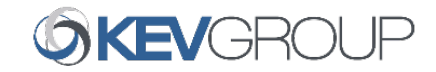

# Fast. Safe. Convenient.

# Welcome to *School Cash Online*

School Cash Online is an online parent portal that offers a safe, fast and convenient way to pay for school activity fees. The portal is customized to meet your school's needs and allows you as a parent, to add your students, make payments, check current balance/account history, print or view receipts, and receive notifications about upcoming events.

## Why Use School Cash Online?

With School Cash Online, you can pay all your student's school fees with the click of a button. Wherever. Whenever. Trips to the school to drop-off cash or sending your student with money will be a thing of the past. School Cash Online also enables you to keep track of your student's school items and activities.

## Purchase these items and more online.

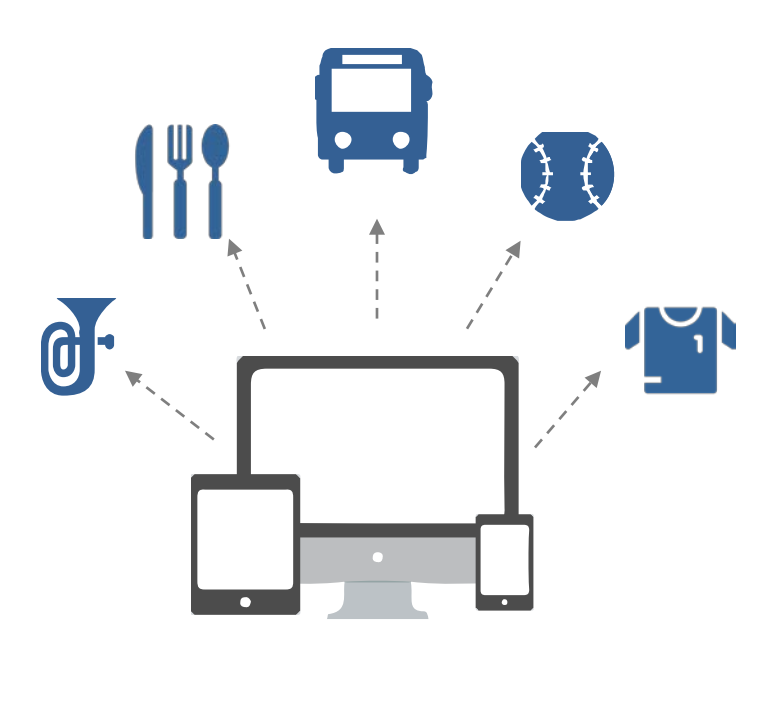

#### Credit Card

Pay with Visa or MasterCard on School Cash Online by entering your credit card number, CVV number (the three digits on the back of your card), card expiry date, and billing information.

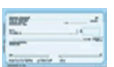

## eCheck

An electronic version of a paper check used to make payments online. Anyone with a checking or savings account can pay by eCheck through School Cash Online.

## How to Register

Follow these instructions to create your School Cash Online account today.

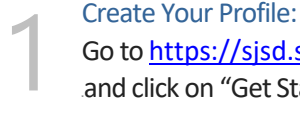

Go to [https://sjsd.schoolcashonline.com](https://sjsd.schoolcashonline.com/) [a](https://lakeheadschools.schoolcashonline.com/)nd click on "Get Started Today".

## Confirm Your Email: 2

Check your inbox for the email confirmation and click on the link inside. Sign in with your new login details.

## Add a Student 3

Click "Add Student" and fill in the required fields with your child's details.

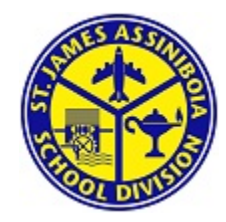

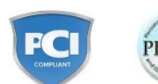

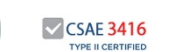

Stay connected by selecting "Yes" to email notifications about upcoming fees.

 $\mathbf{V}$  I want to receive email notifications for new fees assigned to my student and updates on school-related activities.

For more information contact Parent Helpdesk at parenthelp@schoolcashonline.com or 1.866.961.1803

# **SchoolCashOnline**

*For safety and efficiency reasons, we would like to reduce the amount of Cash & Cheques coming into our school.* School Cash Online is our school's preferred method of payment. *It takes less than 5 minutes to register. Please follow these step-by-step*  instructions, so you will begin to receive email notifications regarding upcoming events involving your child(ren).

#### NOTE: If you require assistance, select the SUPPORT option in the top right hand corner of the screen.

## Step 1: Register

- a) If you have not registered, please go to the School Cash Online home page [https://sjsd.schoolcashonline.com/](https://district.schoolcashonline.com/) and select the "Get Started Today" option.
- b) Complete each of the three Registration Steps \*For Security Reasons your password, requires *8 characters*, one uppercase letter, one lowercase letter and a number.

## Step 2: Confirmation Email

A registration confirmation email will be forwarded to you. Click on the link provided inside the email to confirm your email and School Cash Online account.

The confirmation link will open the School Cash Online site prompting you to sign into your account. Use your email address and password just created with your account.

## Step 3: Find Student

#### Note: Student Number is Not Required

*This step will connect your children to your account.*

- a) Enter the School Board Name
- b) Enter the School Name
- c) Enter Your Child's Name & Birth Date
- d) Select Continue
- e) On the next page confirm that you are related to the child, check in the Agree box and select Continue
- f) Your child has been added to your account

## Step 4: View Items or Add Another Student

If you have more children, select "Add Another Student" option and repeat the steps above. 5 children can be added to one parent account.

If you do not wish to add additional children, select

" View Items For Students" option. A listing of available items for purchase will be displayed.

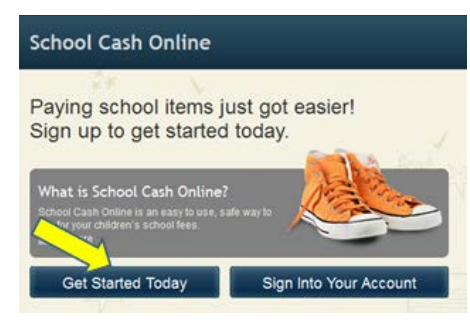

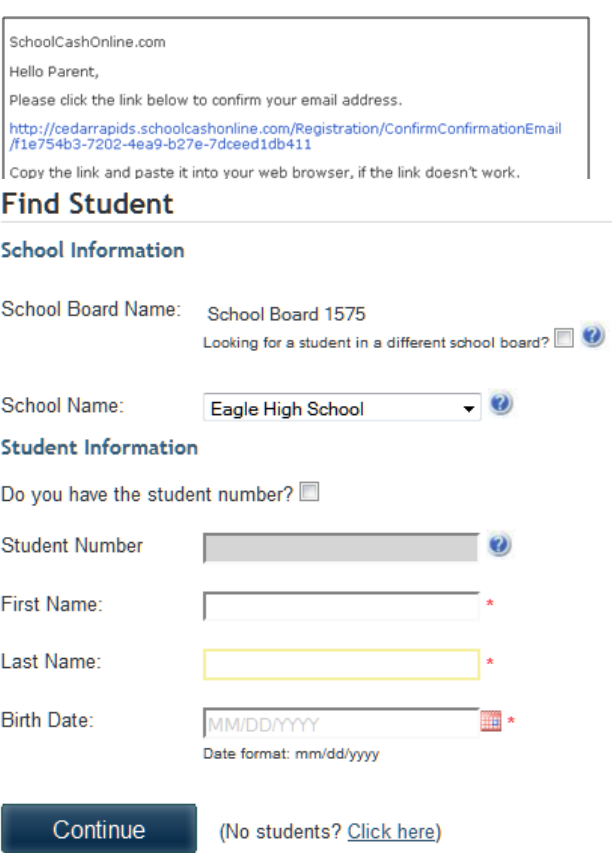

![](_page_5_Picture_713.jpeg)

JMTM **Indicates school closing days common to all levels, no buses** 

![](_page_6_Picture_750.jpeg)